### **[Comarch POS](https://pomoc.comarch.pl/pos/20230/documentation/comarch-pos-2022/)**

#### **Zestawienie systemów ERP, z którymi współpracuje Comarch POS 2022.0**

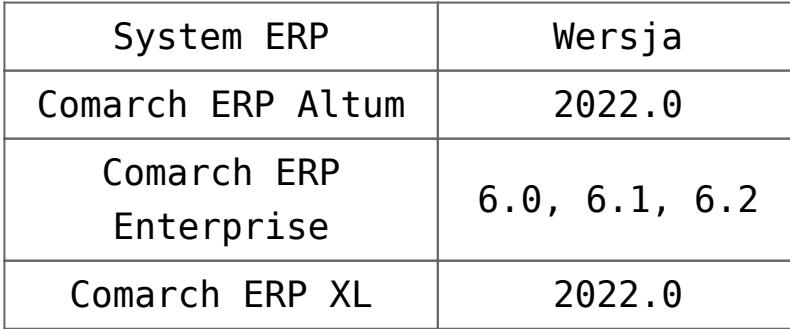

#### **Przyciski szybkiej sprzedaży (ERP: Altum, Enterprise, XL)**

W celu optymalizacji sprzedaży dla sklepów, które nie korzystają z czytników kodów kreskowych wprowadzona została funkcjonalność *Przycisków szybkiej sprzedaży*. Przyciski szybkiej sprzedaży umożliwiają użytkownikowi dodanie na dokument handlowy towarów, które nie posiadają kodu kreskowego lub kod ten jest nieczytelny i nie ma możliwości zeskanowania go. Funkcjonalność ta jest alternatywnym sposobem prowadzenia sprzedaży i jest kierowana głównie do sklepów posiadających ograniczony asortyment towarów, takich jak punkty gastronomiczne i usługowe.

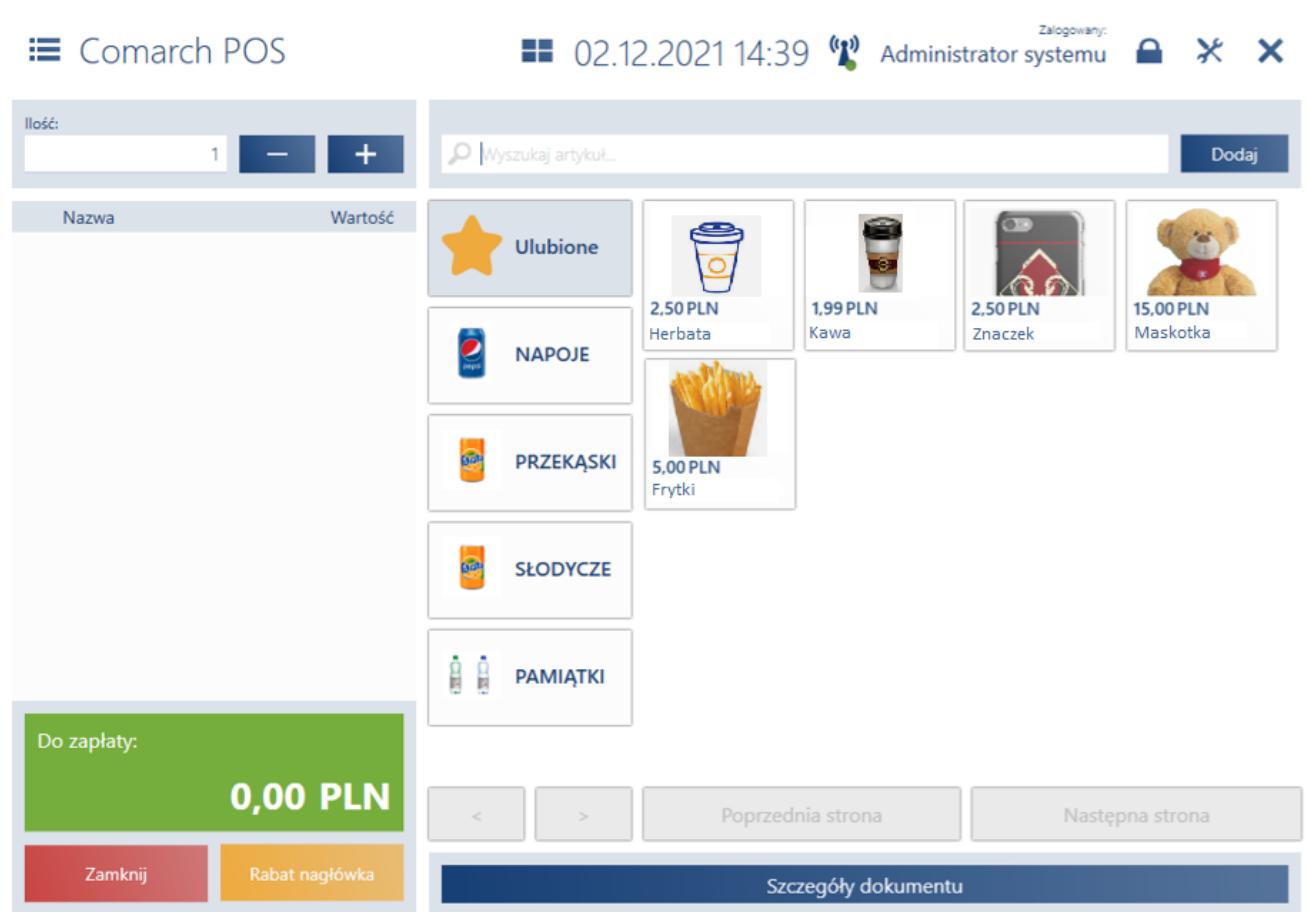

Widok paragonu w trybie szybkiej sprzedaży

Użycie trybu szybkiej sprzedaży umożliwia wybranie konkretnej pozycji bezpośrednio na dokument, bez konieczności skanowania lub wyszukiwania artykułu i dotyczy:

- artykułów znajdujących się pod odpowiednią grupą zdefiniowaną w systemie ERP
- pozycji z grupy ulubionych artykułów (jeżeli taka grupa została zdefiniowana w systemie ERP)

W systemie Comarch ERP Altum i Comarch ERP XL możliwe jest wybranie jednego z dwóch trybów sprzedaży:

- **Standardowy**  tryb, w którym dostępny jest dotychczasowy widok dokumentu handlowego
- **Szybka sprzedaż**  tryb, w którym dostępny jest uproszczony widok dokumentu handlowego, zawierający przyciski szybkiej sprzedaży

W systemie Comarch ERP Enterprise konfiguracja szybkiej

sprzedaży odbywa się w aplikacji *Kategorie artykułów kanału sprzedaży* poprzez przyporządkowanie danych kategorii do odpowiedniego kanału i określenie kolejności ich wyświetlania.

Z poziomu Comarch POS istnieje również możliwość przełączania się bezpośrednio pomiędzy trybami sprzedaży, jeżeli przycisk z trybem zostanie udostepniony w modyfikacji widoku.

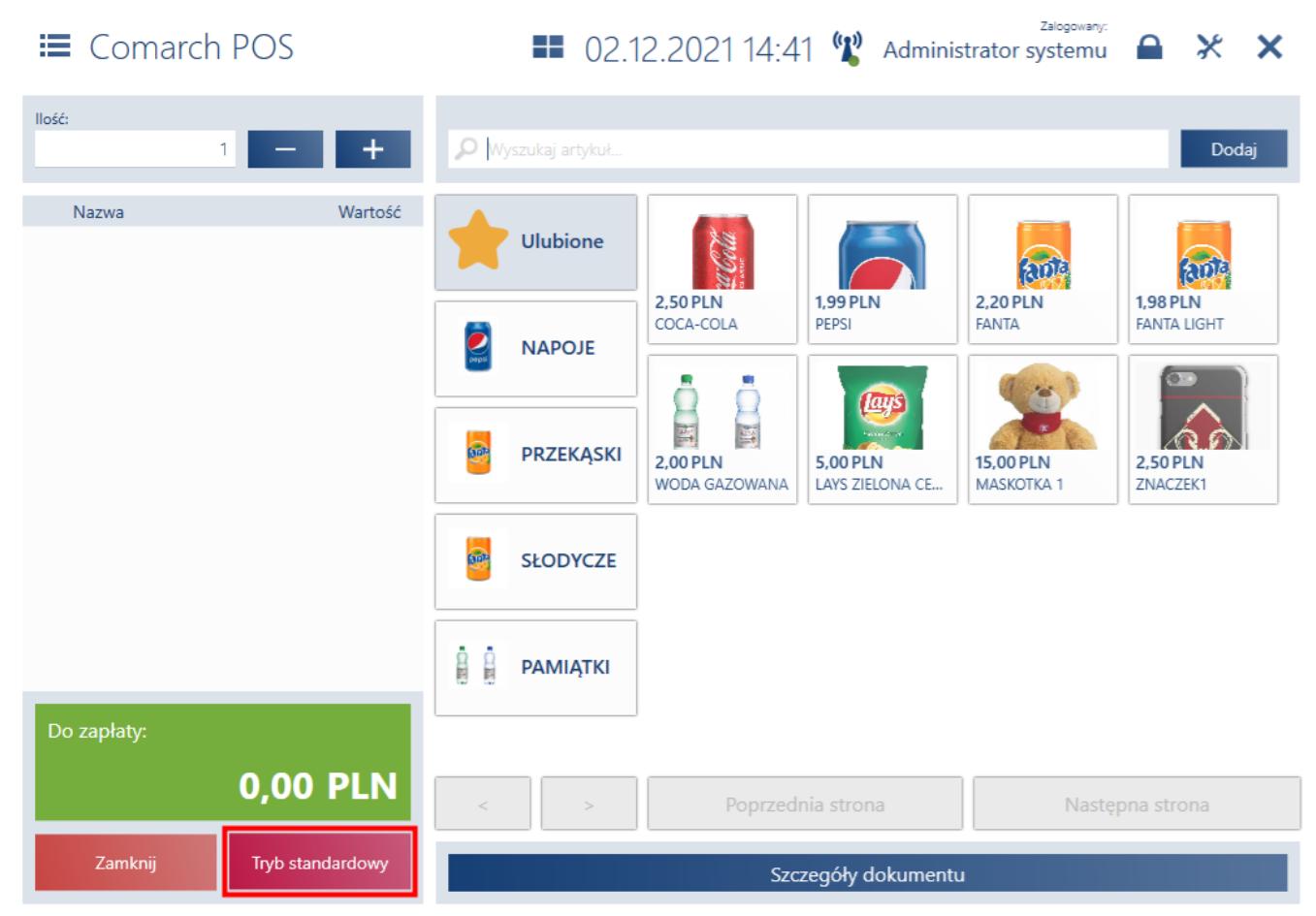

Przycisk [Tryb standardowy] w oknie paragonu

#### **Zmiany fiskalizacji faktur (ERP: Altum)**

Zmieniono zasady fiskalizacji faktur oraz faktur zaliczkowych poprzez uwzględnienie w warunkach fiskalizacji weryfikacji rodzaju kontrahenta:

faktura zaliczkowa zostanie zafiskalizowana, jeśli wybrano kontrahenta detalicznego oraz na źródłowym zamówieniu sprzedaży został ustalony kierunek VAT od brutto

faktura sprzedaży zostanie zafiskalizowana, jeśli wybrano kontrahenta detalicznego oraz na tej fakturze został ustalony kierunek VAT od brutto

#### **Zewnętrzne karty podarunkowe w integracji z Ingenico (ERP: Enterprise)**

Wprowadzono integrację zewnętrznych kart podarunkowych obsługiwanych przez terminal płatniczy z protokołem Ingenico używanym we Francji.

Na stanowisku POS obsłużono:

- płatność kartą podarunkową lub kartą z możliwością doładowania
- proces zwrotu środków na kartę podarunkową w procesie korekty sprzedaży
- doładowanie karty klient w jednej transakcji zapłaci za dokument, a także za doładowanie karty
- wydruk potwierdzenia dla transakcji doładowania/zasilenia
- dezaktywację karty
- weryfikacja stanu środków na karcie

#### **Integracja z PayTel (ING) (ERP: Altum, Enterprise, XL)**

Wprowadzono integrację Comarch POS z terminalem płatniczym PayTel.

Dodano do widoku *Zamknięcia okna* przycisk [**Raport transakcyjny**]. W raporcie tym znajdują się wszystkie informacje o transakcjach przeprowadzonych za pomocą karty

| ≡ Zamknięcie dnia   |                 |                   |              |                  | ဖျာ<br>$\blacksquare$ 12:05 | Zalogowany:<br>Dominika Kaliszewska | $\boldsymbol{\varkappa}$<br>×<br>≏                                    |
|---------------------|-----------------|-------------------|--------------|------------------|-----------------------------|-------------------------------------|-----------------------------------------------------------------------|
|                     |                 |                   |              |                  |                             | Obsługujący:                        |                                                                       |
|                     |                 |                   |              |                  |                             |                                     | q <sub>q</sub>                                                        |
| Forma płatności     | Stan początkowy | Wartość płatności | Stan końcowy | Stan rzeczywisty | Różnica                     | Wypłata                             | Pozostało                                                             |
| Gotówka PLN         | 0.00            | 333,52            | 333,52       |                  | 0,00                        | 0,00                                | 333,52                                                                |
| Gotówka EUR         | 0.00            | 0.00              | 0,00         |                  | 0,00                        | 0,00                                | 0,00                                                                  |
| Gotówka USD         | 0,00            | 0,00              | 0,00         |                  | 0,00                        | 0,00                                | 0,00                                                                  |
| <b>Przelew PLN</b>  | 0,00            | 0,00              | 0,00         |                  | 0,00                        | 0,00                                | 0,00                                                                  |
| <b>Przelew EUR</b>  | 0,00            | 0,00              | 0,00         |                  | 0,00                        | 0,00                                | 0,00                                                                  |
| <b>Przelew USD</b>  | 0,00            | 0,00              | 0,00         |                  | 0,00                        | 0,00                                | 0,00                                                                  |
| Polecenie zapłaty F | 0,00            | 0,00              | 0,00         |                  | 0,00                        | 0,00                                | 0,00                                                                  |
| Polecenie zapłaty I | 0,00            | 0,00              | 0,00         |                  | 0,00                        | 0,00                                | 0,00                                                                  |
| Polecenie zapłaty l | 0.00            | 0,00              | 0,00         |                  | 0,00                        | 0,00                                | 0,00                                                                  |
| Kompensata PLN      | 0,00            | 0,00              | 0,00         |                  | 0,00                        | 0,00                                | 0,00                                                                  |
| Kompensata EUR      | 0,00            | 0,00              | 0,00         |                  | 0,00                        | 0,00                                | 0,00                                                                  |
| Kompensata USD      | 0,00            | 0,00              | 0,00         |                  | 0,00                        | 0,00                                | 0,00                                                                  |
| ×<br>Zamknij<br>Esc |                 |                   |              |                  |                             | 翩<br>Raport<br>transakcyjny         | ৎ<br>$\checkmark$<br>Zatwierdź<br><b>Zlicz kase</b><br>F <sub>3</sub> |

Przycisk [Raport transakcyjny] w oknie Zamknięcia dnia

#### **Wyszukiwanie zamówienia sprzedaży po numerze obcym**

W celu usprawnienia wyszukiwania zamówień sprzedaży dodano funkcjonalność umożliwiającą ich szybkie wyszukiwanie po numerze obcym. Zamówienia sprzedaży mogą być wyszukiwane z poziomu listy zamówień sprzedaży zarówno poprzez zeskanowanie jak i ręczne wpisanie numeru obcego dokumentu.

W przypadku nieodnalezienia wyszukiwanego numeru ZS w bazie danych wyszukiwany jest jego numer obcy – przeszukiwanie numerów obcych odbywa się na dokumentach ZS. Jeśli zeskanowany numer zostanie odnaleziony, użytkownik zostanie przeniesiony do widoku dokumentu ZS powiązanego z tym numerem. Wyszukiwanie ręcznie wpisanego numeru obcego przebiega analogicznie jak w przypadku zeskanowania numeru przy użyciu czytnika.

#### **Generowanie dokumentów z poziomu podglądu ZS**

Na widoku podglądu dokumentu ZS dodano przycisk umożliwiający generowanie dokumentów handlowych, dostępny uprzednio jedynie z poziomu listy wszystkich zamówień sprzedaży.

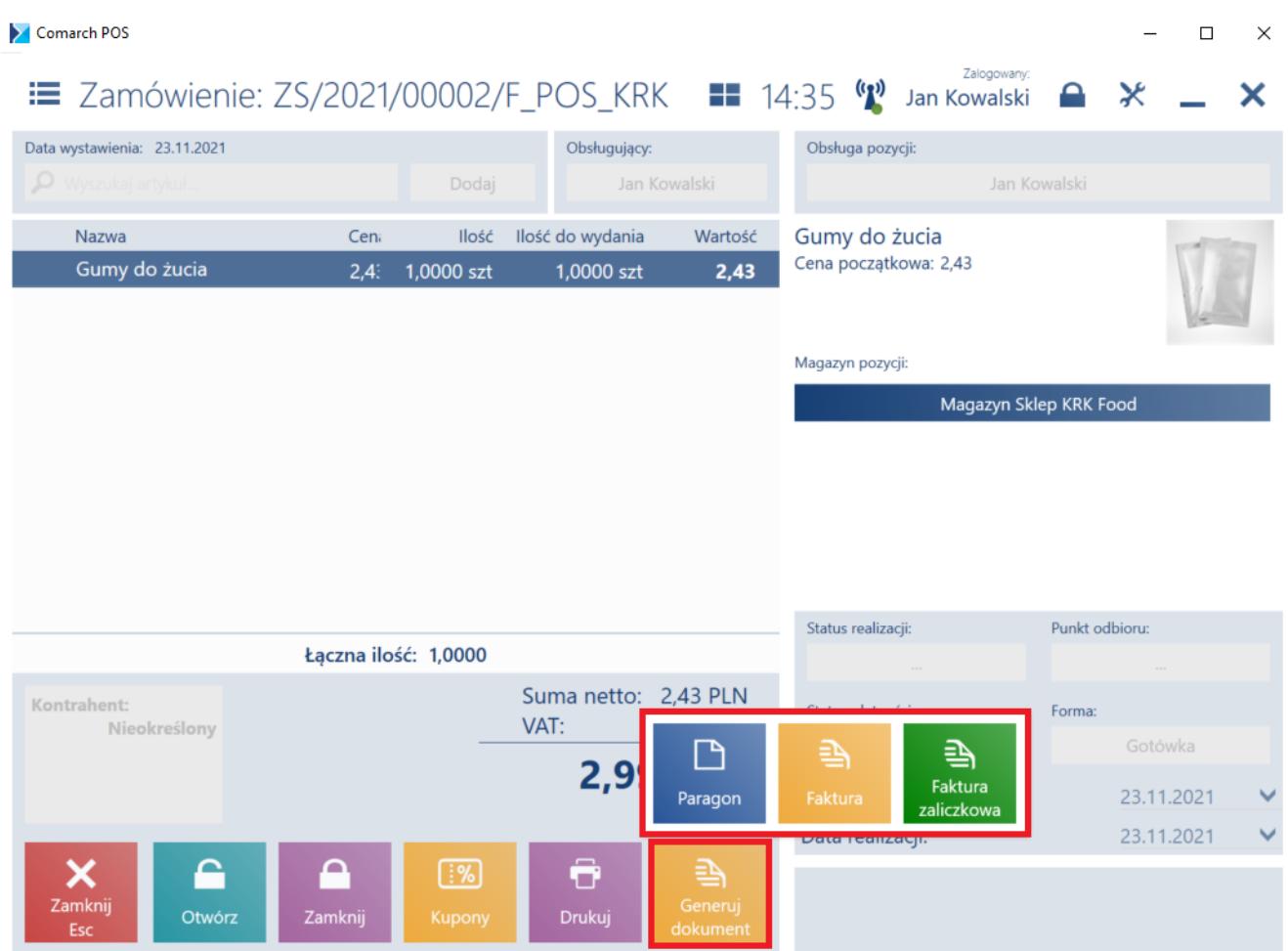

```
Przycisk [Generuj dokument]
```
Uwaga Przycisk ten jest dostępny wyłącznie w przypadku ZS w stanie *Zatwierdzony* lub *W realizacji.*

### **[Comarch Auto Update](https://pomoc.comarch.pl/pos/20230/documentation/comarch-auto-update/)**

## **Zarządzanie procesami i usługami**

W oknie konfiguracji komponentów Comarch ERP Altum została dodana sekcja o nazwie Automatycznie zamykaj procesy podczas aktualizacji, pozwalająca na zarządzanie zachowaniem procesów i usług powiązanych z Comarch ERP Altum podczas instalacji poprawek oraz dodatków.

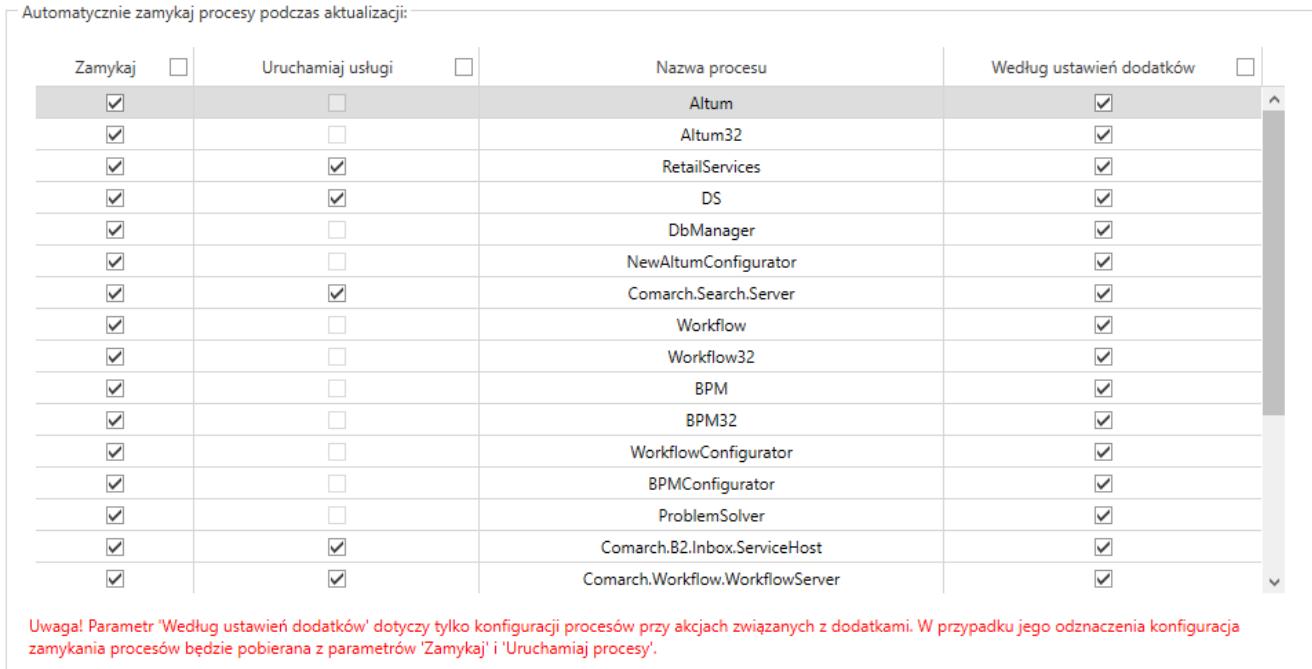

Sekcja zarządzania procesami i usługami w konfiguracji komponentu Comarch ERP Altum

Z tego poziomu możliwe jest decydowanie o:

- **Zamknięciu procesu (aplikacji)** kolumna *Zamykaj*
- **Zatrzymaniu usługi i opcjonalnym uruchomieniu po instalacji** – kolumna *Uruchamiaj usługi*
- **Skorzystaniu z konfiguracji zdefiniowanej w dodatku** kolumna *Według ustawień dodatków*

# **Statusy zdalnych instalacji**

W nowej wersji Comarch ERP Auto Update został usprawniony mechanizm informowania użytkownika o stanie synchronizacji agentów podrzędnych oraz o statusach zdalnych instalacji poprawek i dodatków z poziomu agenta nadrzędnego na agentach podrzędnych.

Obsłużone zostały następujące przypadki:

- Po zamknięciu okna instalacji zdalnej (QF/Add-On) informacja o zakolejkowanej instalacji dla agenta, który jest offline będzie nadal dostępna
- Po zamknięciu okna instalacji zdalnej (QF/Add-On) informacja o niepowodzeniu instalacji na agencie podrzędnym będzie nadal dostępna
- Po wybraniu przycisku [**Wymuś synchronizację**] w sekcji Zarządzanie siecią agentów będzie widoczny status takiej synchronizacji

## **Automatyczne sprawdzanie nowej wersji Auto Update**

W przypadku wykrycia nowej wersji aplikacji Comarch ERP Auto Update na dolnym pasku okna programu zostanie wyświetlona informacja "Aktualizacja gotowa do zainstalowania":

D Aktualizacja gotowa do zainstalowania

Informacja o dostępności nowej wersji Comarch ERP Auto Update

Po kliknięciu w informację wyświetli się pytanie:

 $\bigcirc$  Online

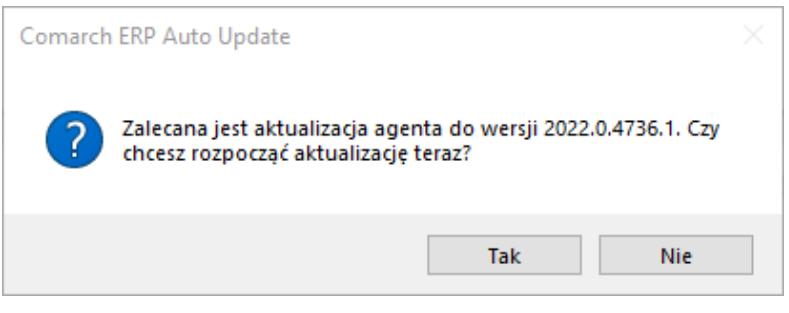

Pytanie o aktualizację wersji

## **Pozostałe zmiany**

W celu zredukowania możliwości wystąpienia problemów z poprawkami, została dodana blokada uruchamiania Comarch ERP Altum oraz Comarch POS. Do czasu ukończenia instalacji poprawek uruchomienie tych aplikacji będzie niemożliwe.